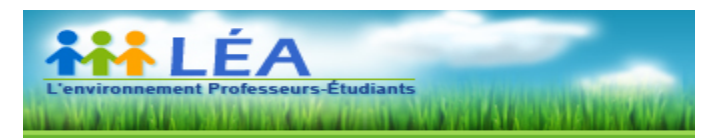

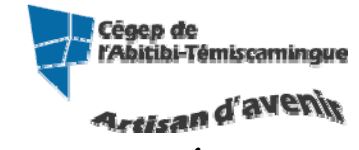

# GUIDE DES PROFESSEURS(ES) POUR LÉA

Version du 8 août 2011

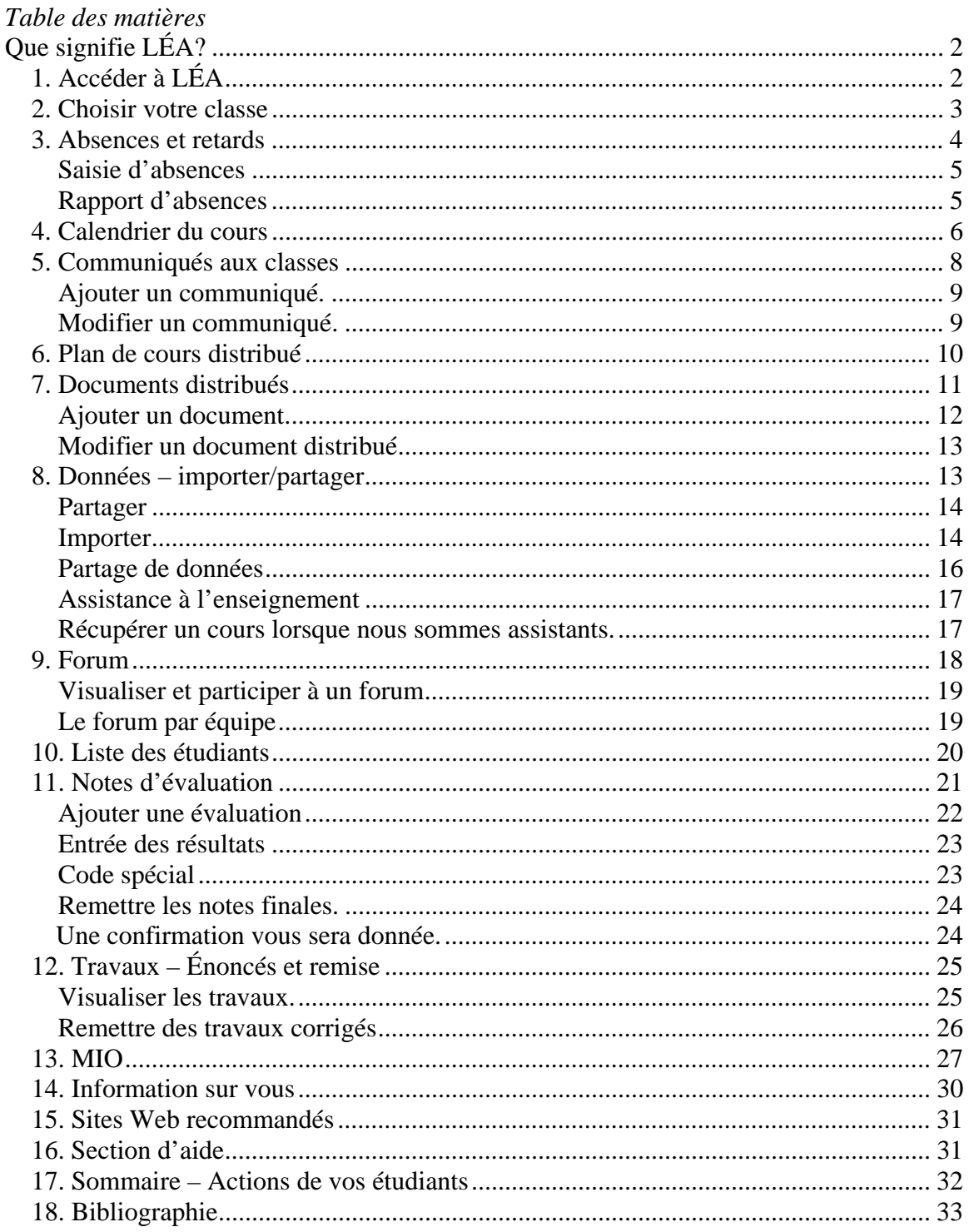

## **Que signifie LÉA?**

D'un point de vue étymologique, Léa est l'incarnation de la pureté, de l'élégance et de la simplicité. Léa signifie aussi le rêve, la générosité et l'ouverture d'esprit.

Avant tout, LÉA c'est plus de liberté au niveau des interactions possibles entre les membres d'une classe. Par ses nombreuses fonctionnalités évoluant au gré des besoins du milieu de l'éducation, LÉA vise à accroître l'autonomie dans les échanges entre enseignants et étudiants.

 \*L\* - Liberté \*É\* - Éducation \*A\* - Autonomie

### *1. Accéder à LÉA*

Il vous suffit de vous rendre sur le site du Cégep (www.cegepat.qc.ca), entrer sur le Portail Omnivox et demander l'option LÉA- l'environnement Professeurs-Étudiants.

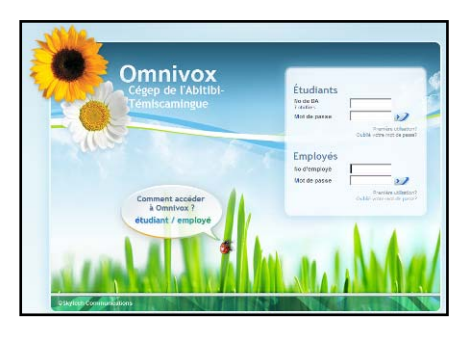

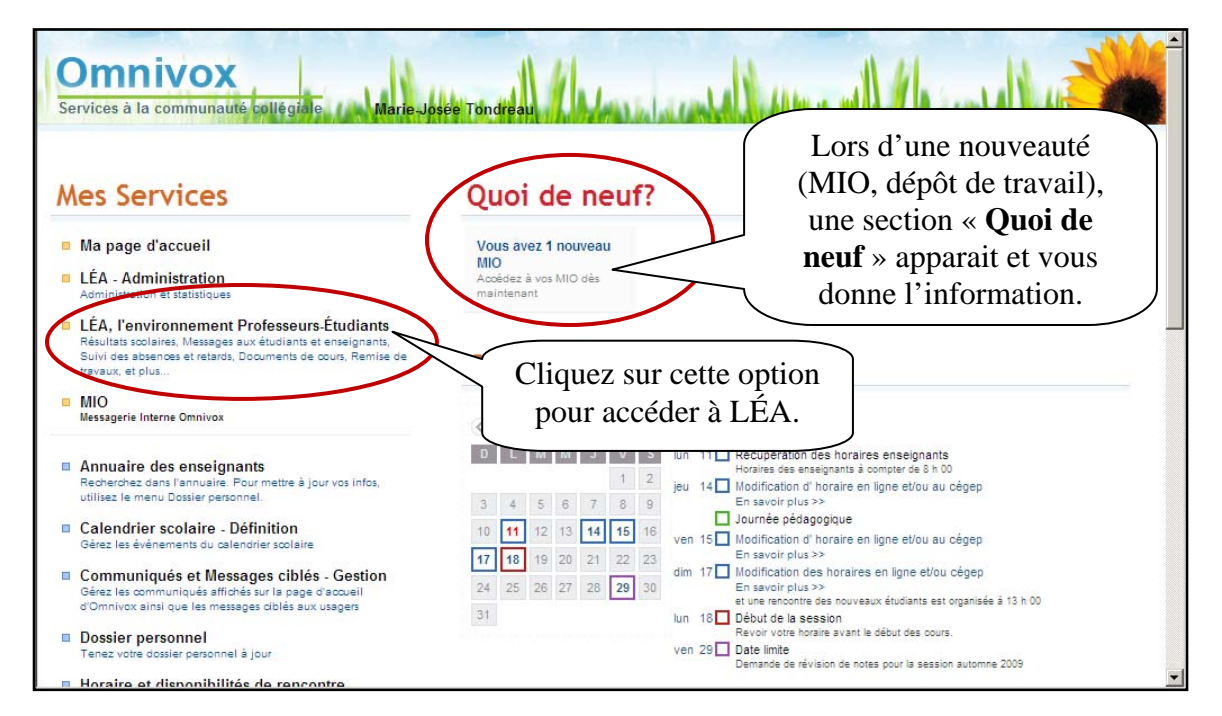

### *2. Choisir votre classe*

Le menu de gauche vous permet de choisir vos différents groupes. Une fois le groupe choisi, il vous sera possible de travailler sur ce cours.

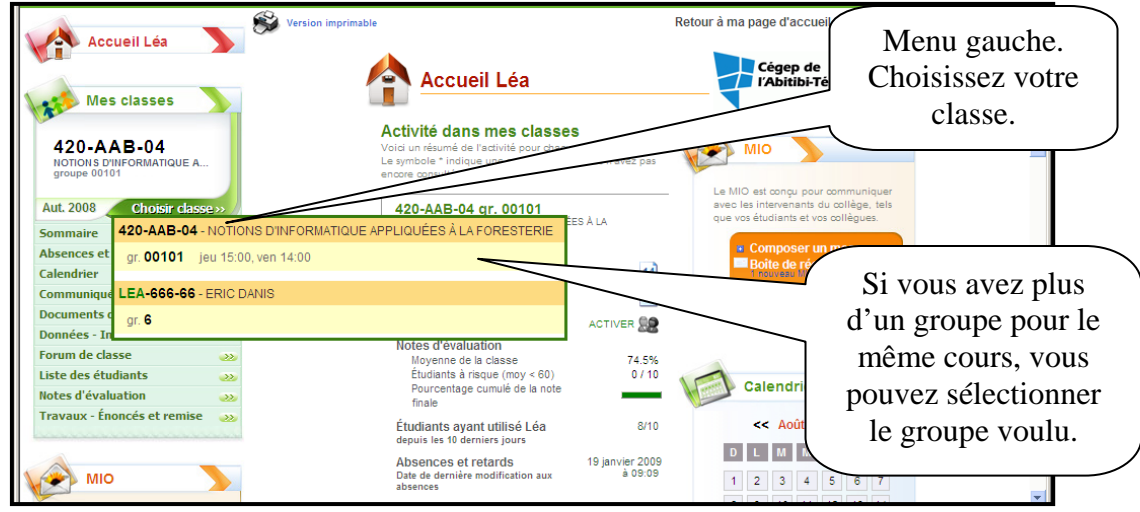

Il est aussi possible d'avoir accès à vos différents cours et groupes à partir de la page d'accueil.

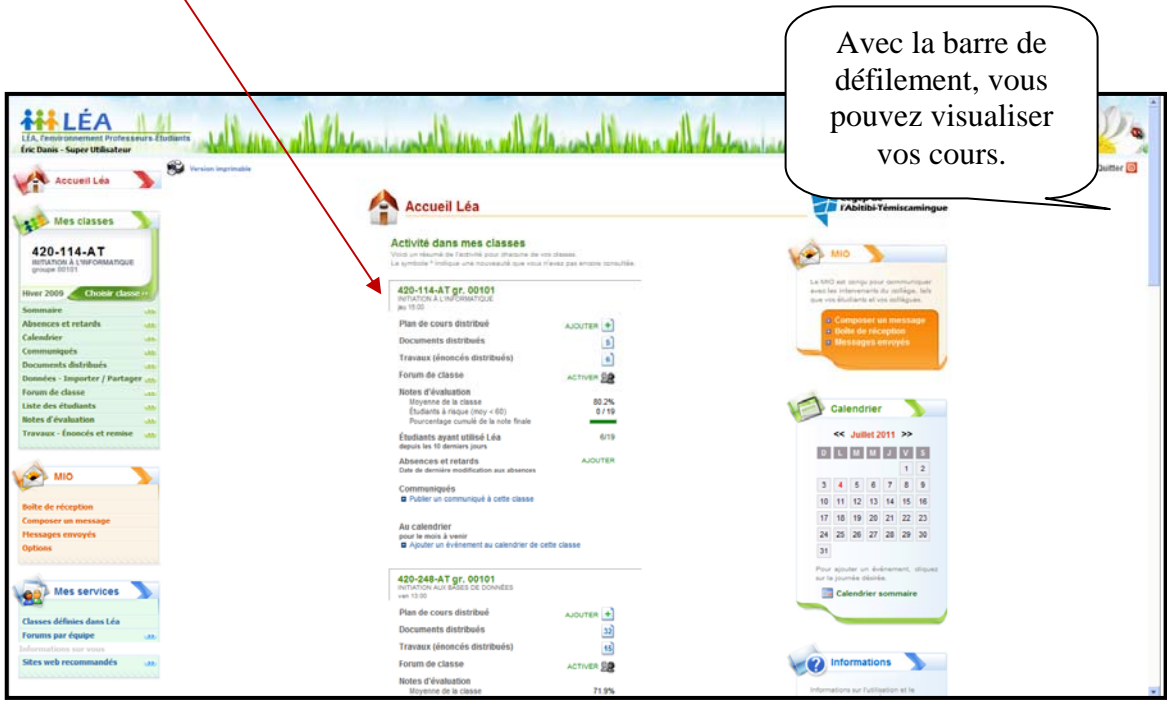

### *3. Absences et retards*

Le menu de gauche vous donne accès à l'outil de gestion des présences. Cet outil permet de dresser un bilan des présences et retards à vos cours. (À noter que les absences et les retards ne se calculent qu'en heures d'absence et non en cours manqués.)

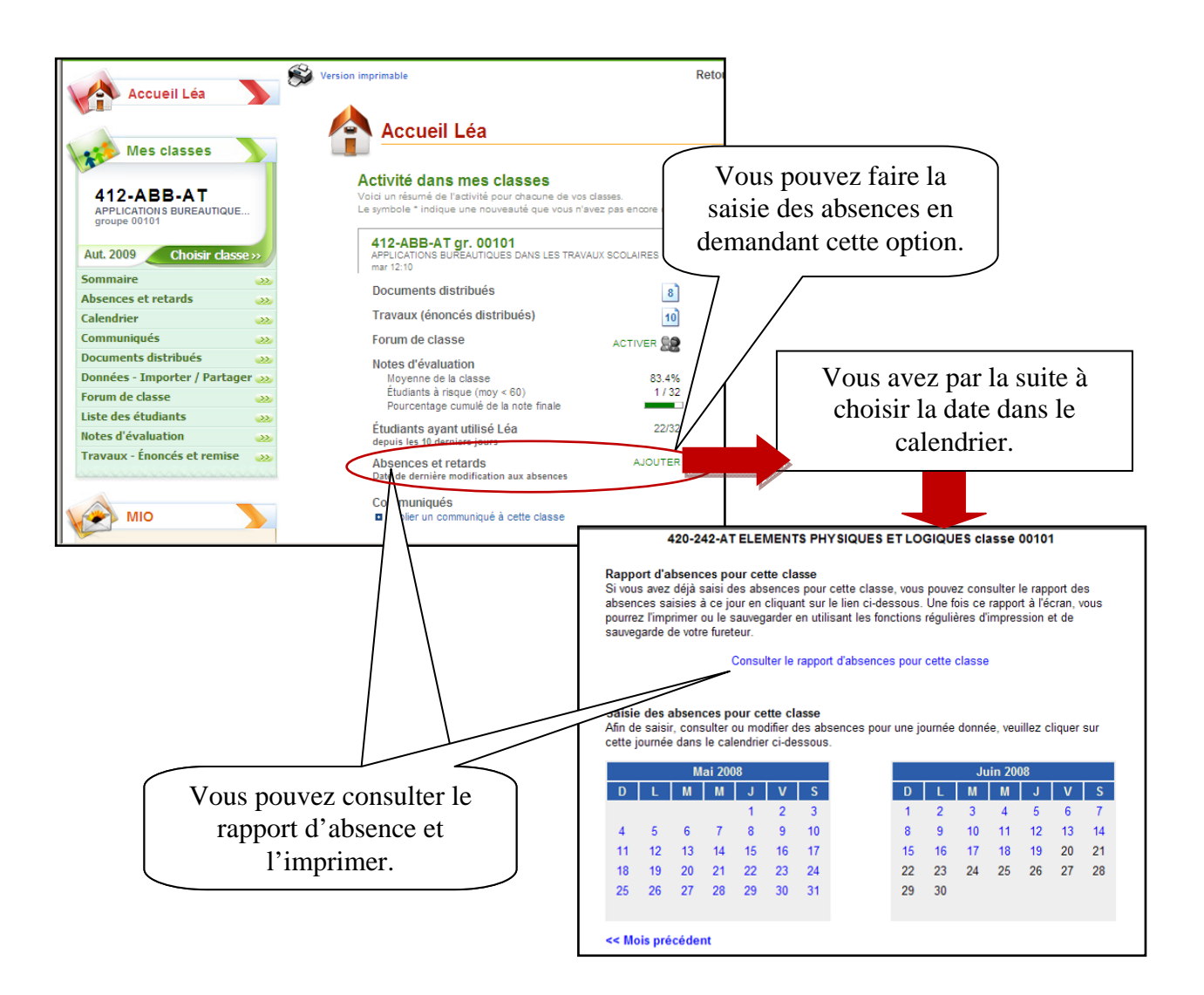

### **Saisie d'absences**

Après avoir choisi la date en question dans le calendrier, voici la procédure :

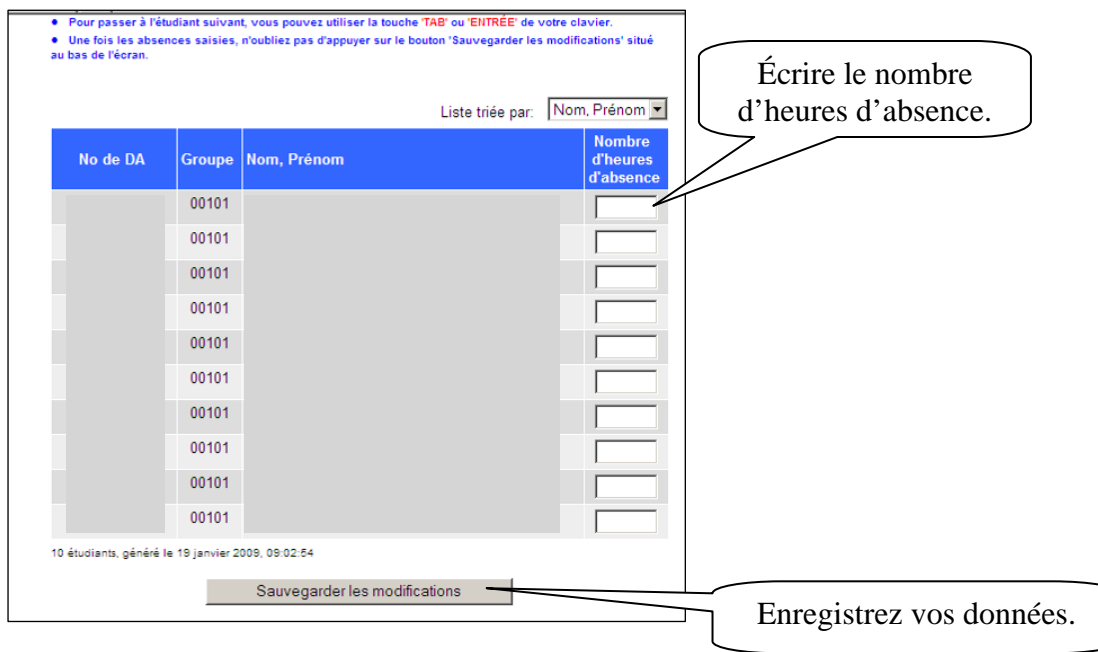

#### **Rapport d'absences**

Pour visualiser, vous devez demander le rapport d'absences.

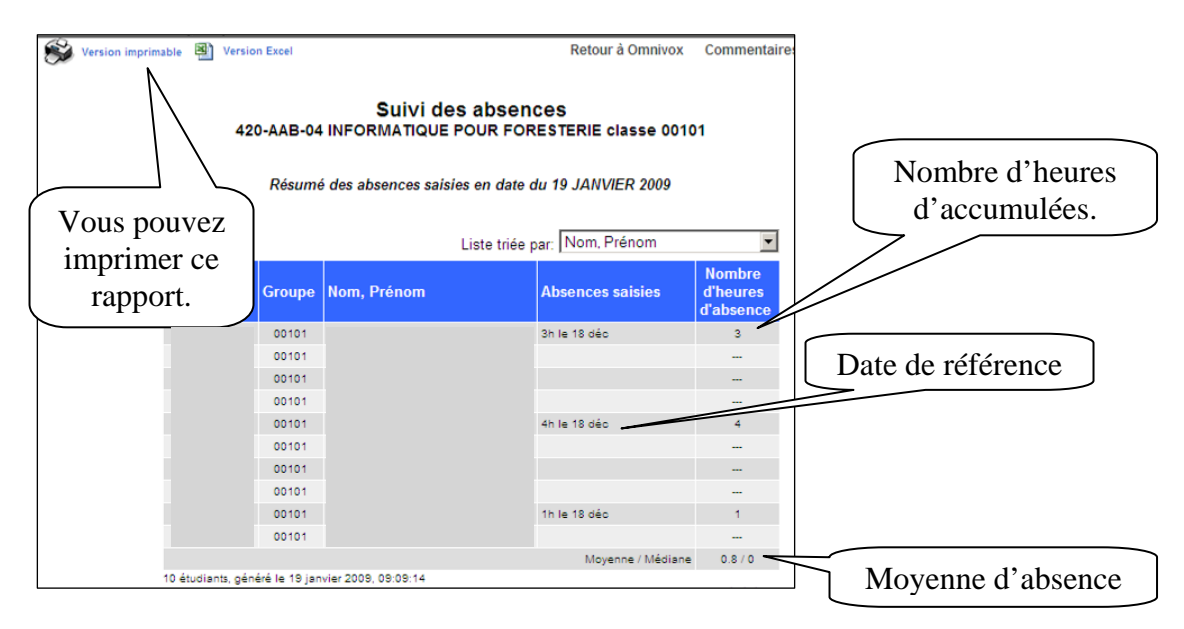

**POUR MODIFIER OU FAIRE DES CHANGEMENTS**. Vous devez refaire la procédure de la saisie d'absence en sélectionnant la date de l'absence à modifier. Vous retournez donc dans la fenêtre de saisie d'absence et vous pouvez modifier ou supprimer le chiffre voulu. **N'oubliez pas d'enregistrer les modifications.**

### *4. Calendrier du cours*

Il vous permet de créer un calendrier pour vos groupes et cours. Le calendrier tiendra automatiquement compte des dates d'évaluation (entrées dans l'onglet « **Notes d'évaluation** ») ainsi que les énoncés de travaux et leur date de remise (entrée dans l'onglet « **Travaux-Énoncés et remise** »).

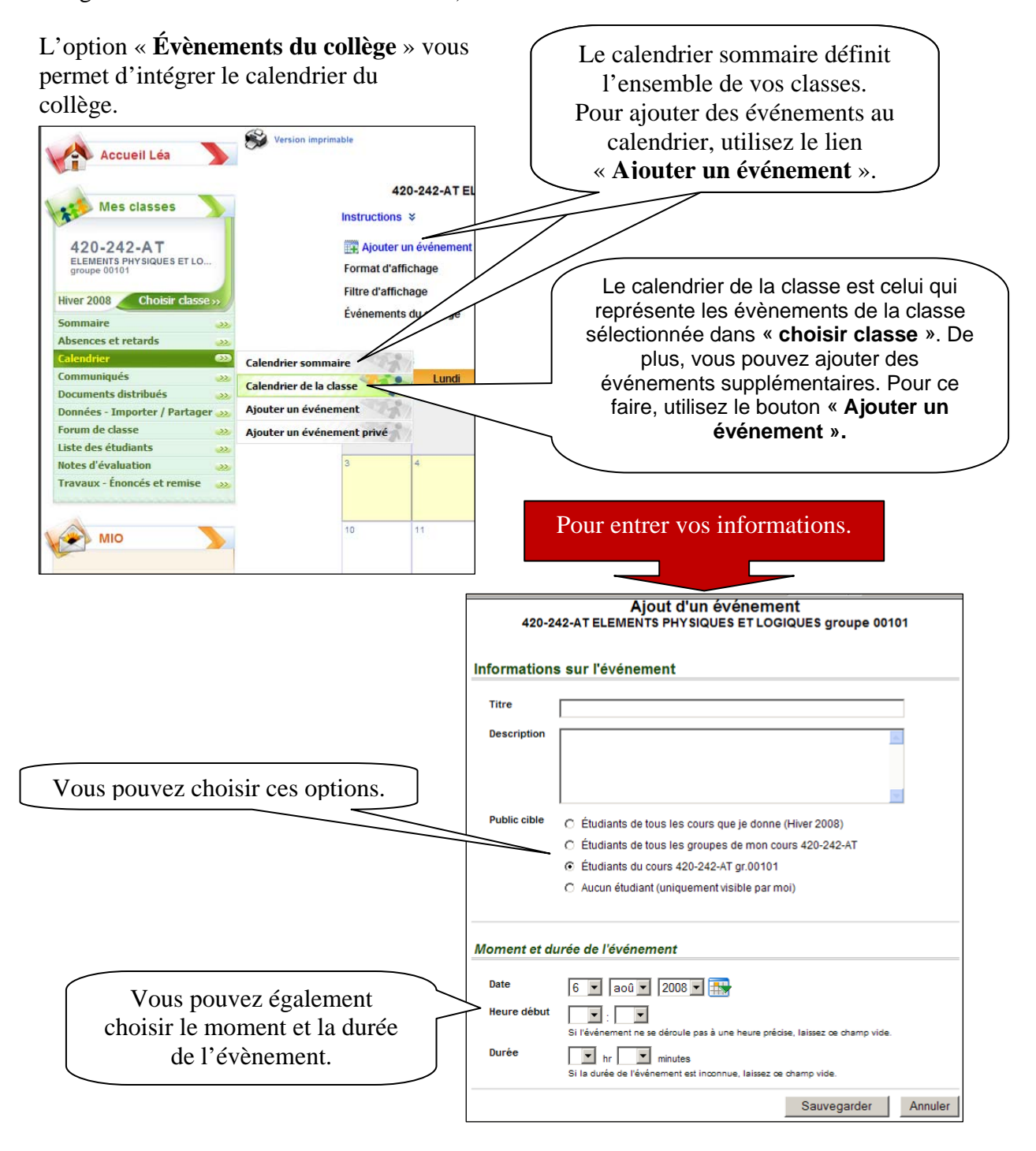

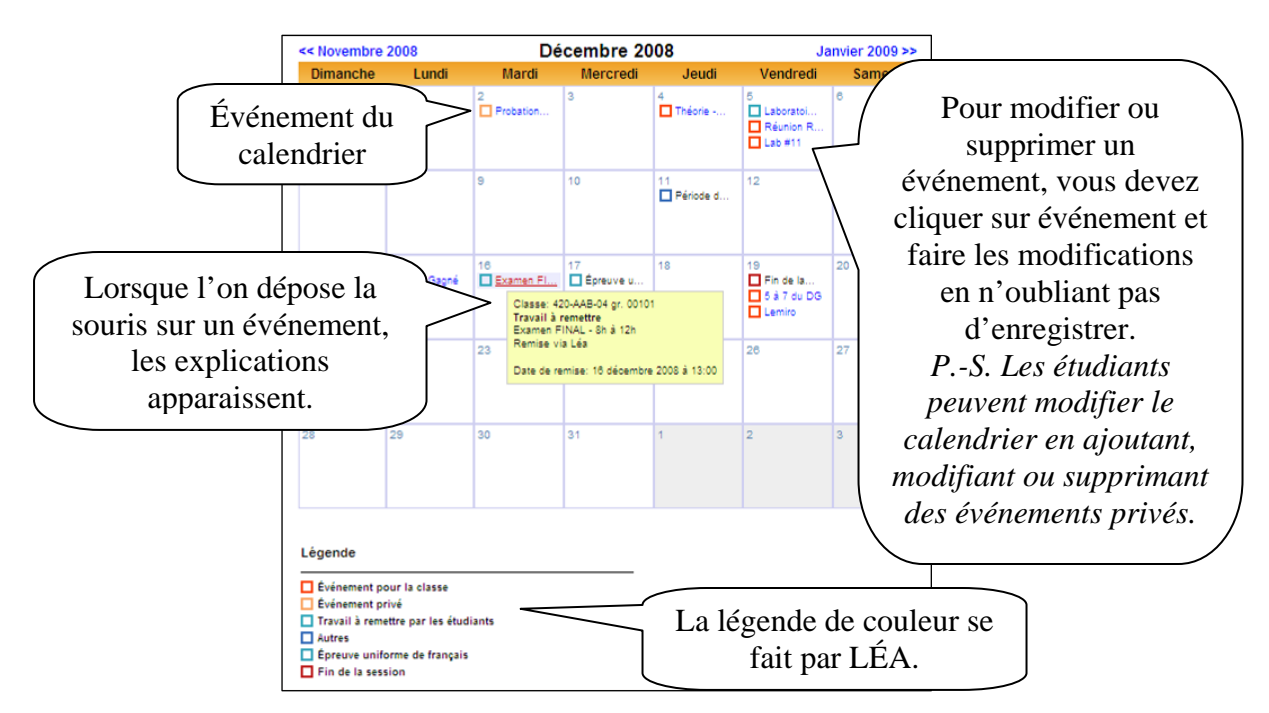

Pour visualiser les événements sur le calendrier, sélectionnez le calendrier de votre choix.

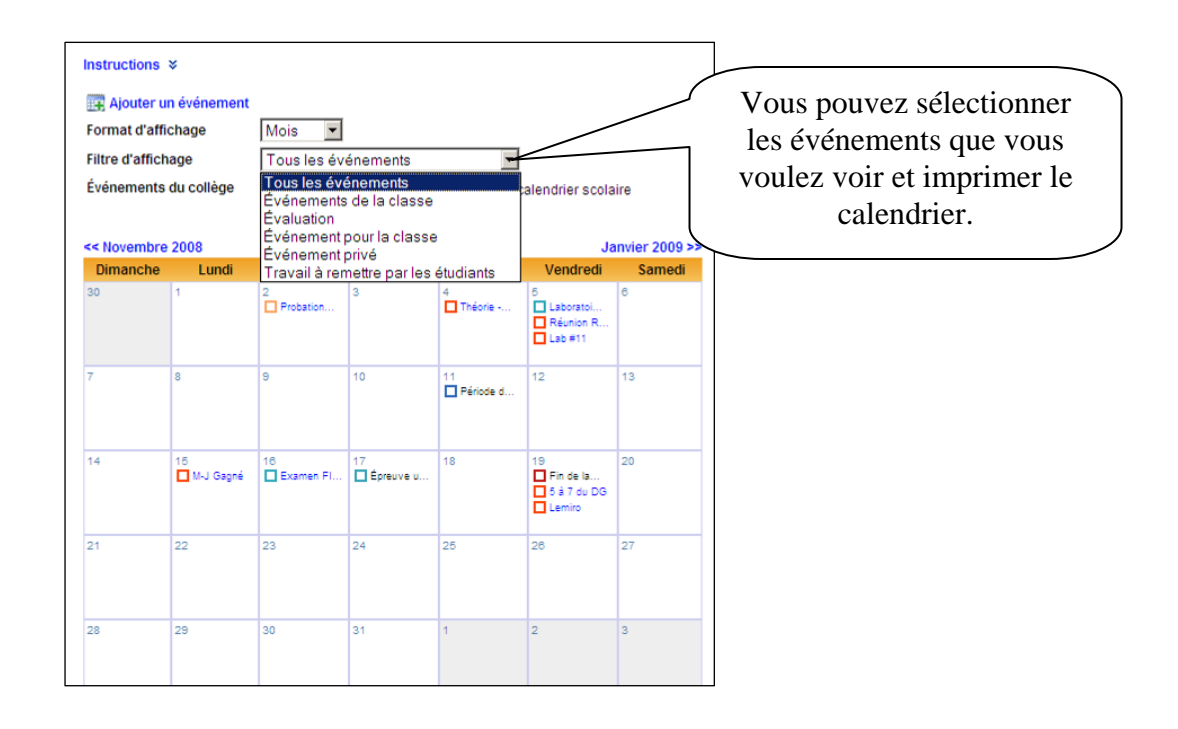

### *5. Communiqués aux classes*

Cet outil vous permet de publier des communiqués à vos groupes. Les étudiants verront dès leur arrivée sur la page principale de LÉA vos communiqués et vous pourrez savoir lesquels de vos étudiants ont consulté les communiqués.

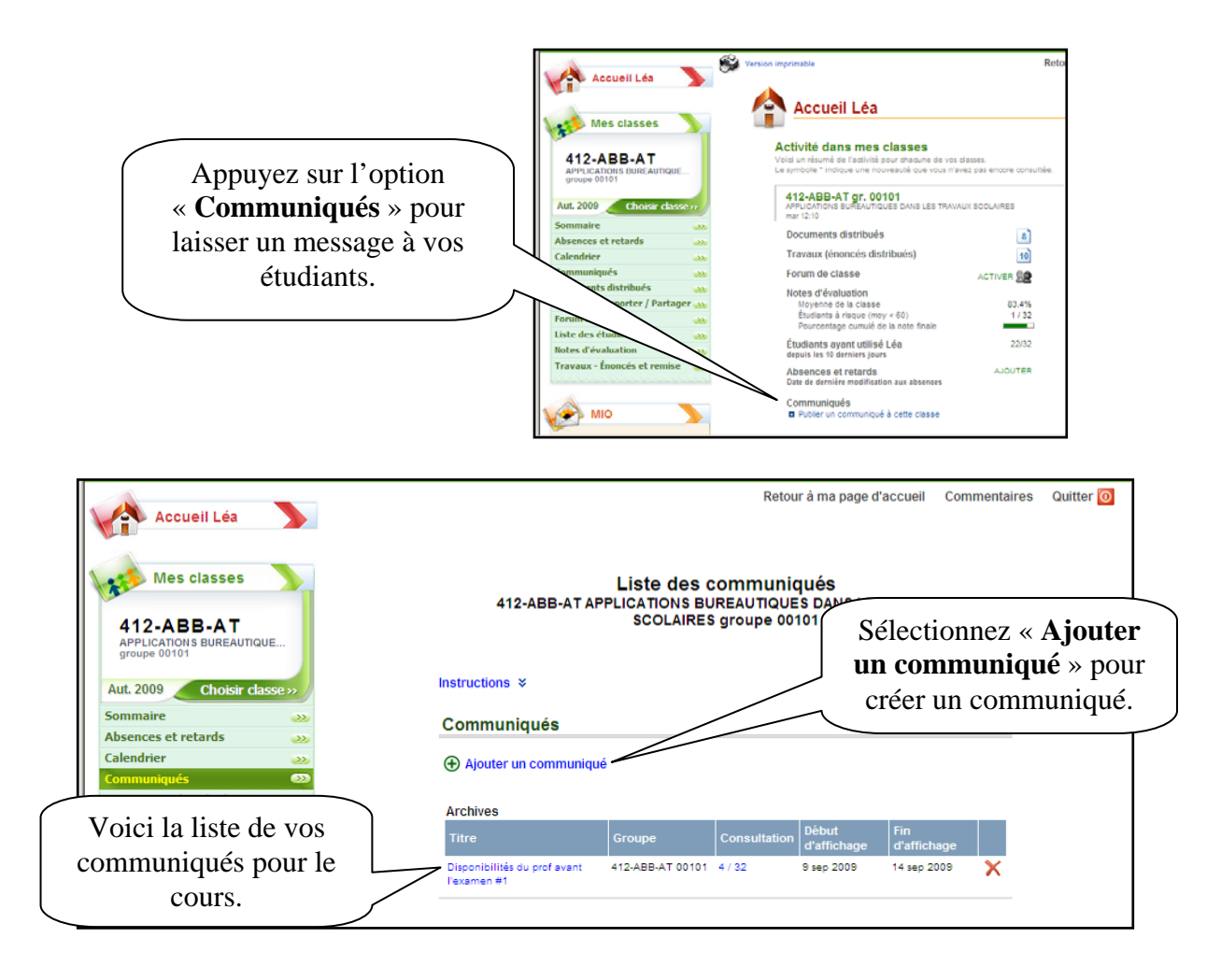

#### **Ajouter un communiqué.**

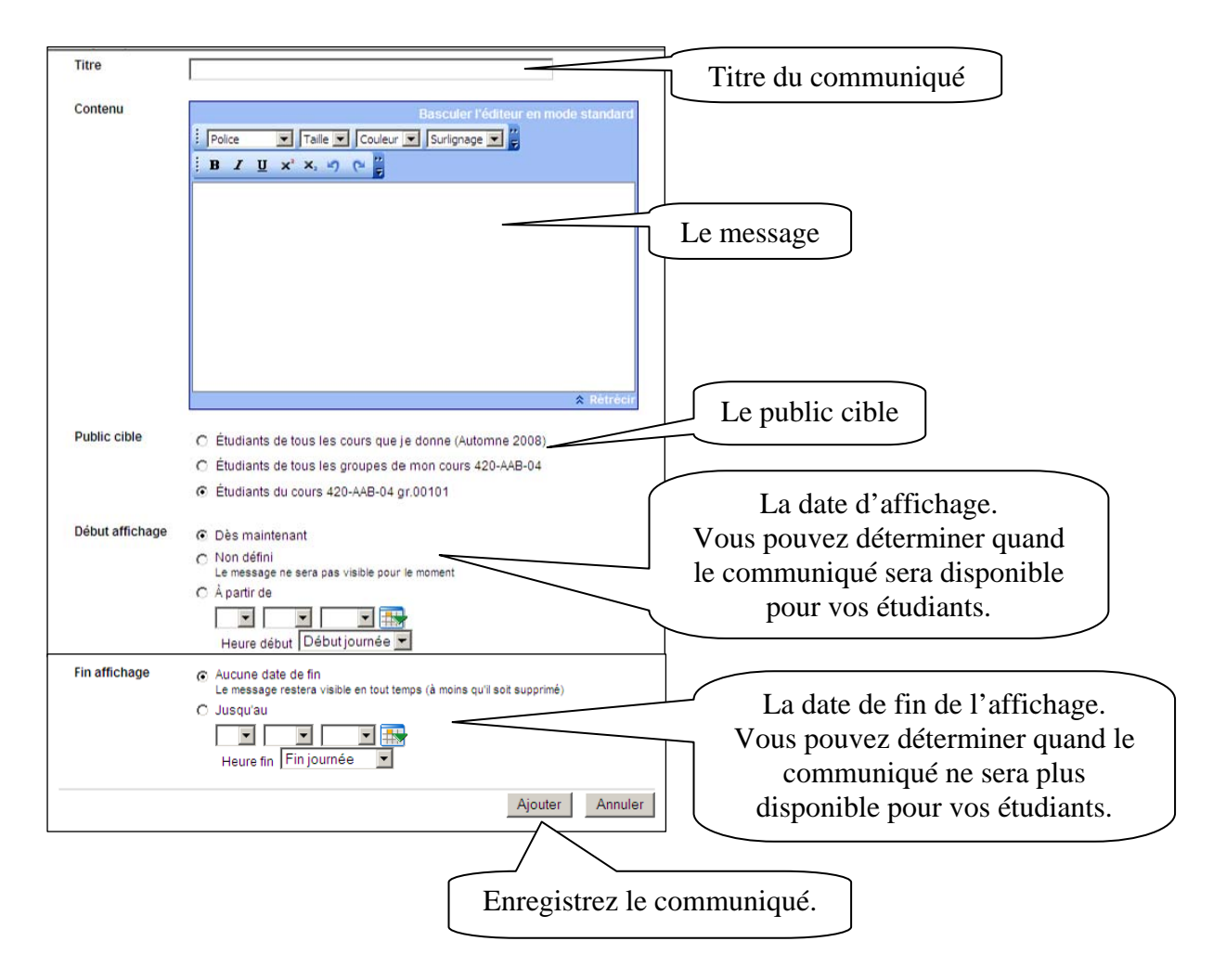

#### **Modifier un communiqué.**

Pour modifier un communiqué, vous devez aller dans la liste de vos communiqués.

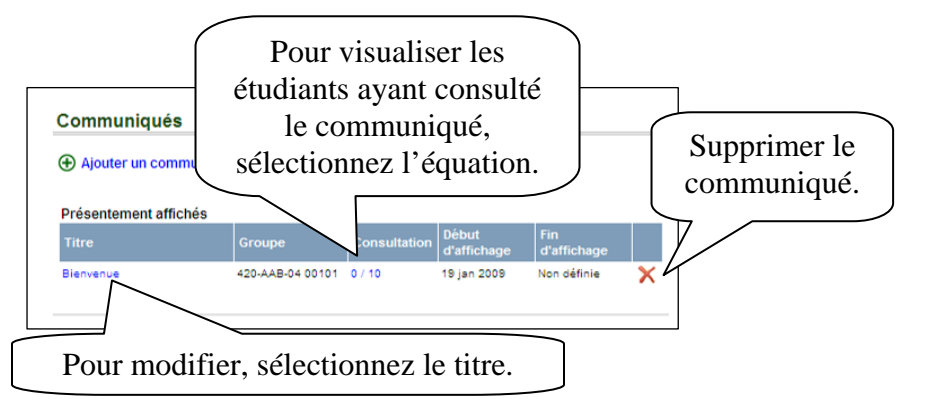

## *6. Plan de cours distribué*

Il vous permet de distribuer des documents aux étudiants d'un groupe. Une fois un document mis en ligne, LÉA vous permet de savoir en tout temps le nom des étudiants ayant récupéré les documents.

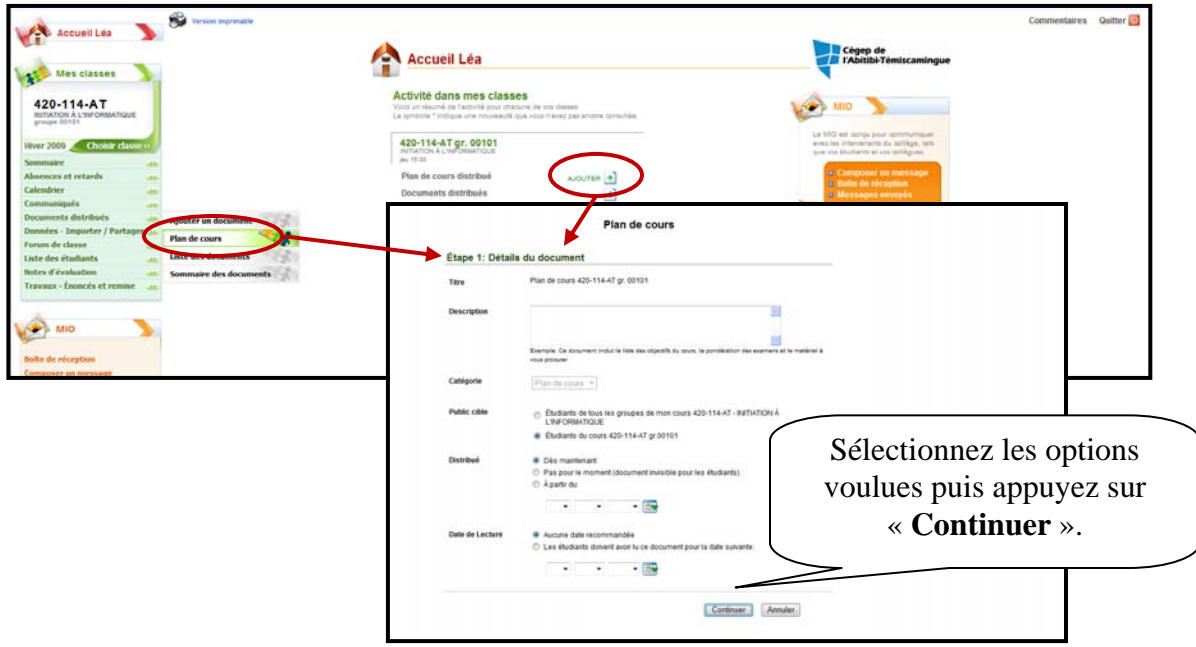

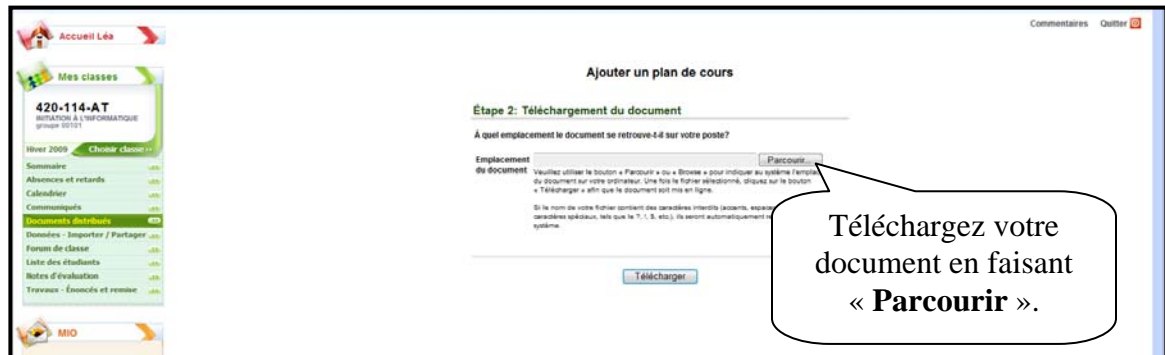

### *7. Documents distribués*

Il vous permet de distribuer des documents aux étudiants d'un cours ou d'un groupe. Les documents distribués peuvent être de n'importe quel format. Lorsque vous distribuez un nouveau document, vos étudiants en sont informés dès leur entrée sur le système par une *étoile scintillante* et peuvent alors le récupérer. Une fois un document mis en ligne, LÉA vous permet de savoir en tout temps le nom des étudiants ayant récupéré les documents.

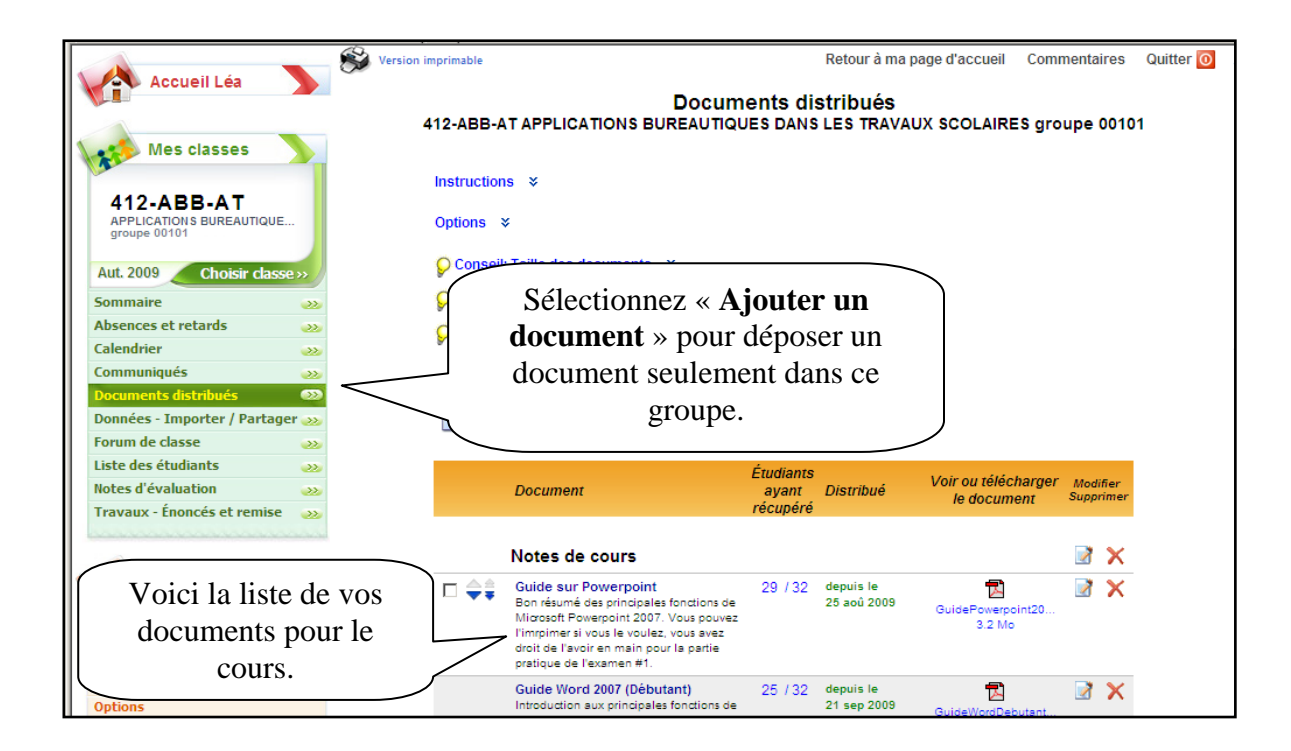

### **Ajouter un document.**

#### **Première étape**

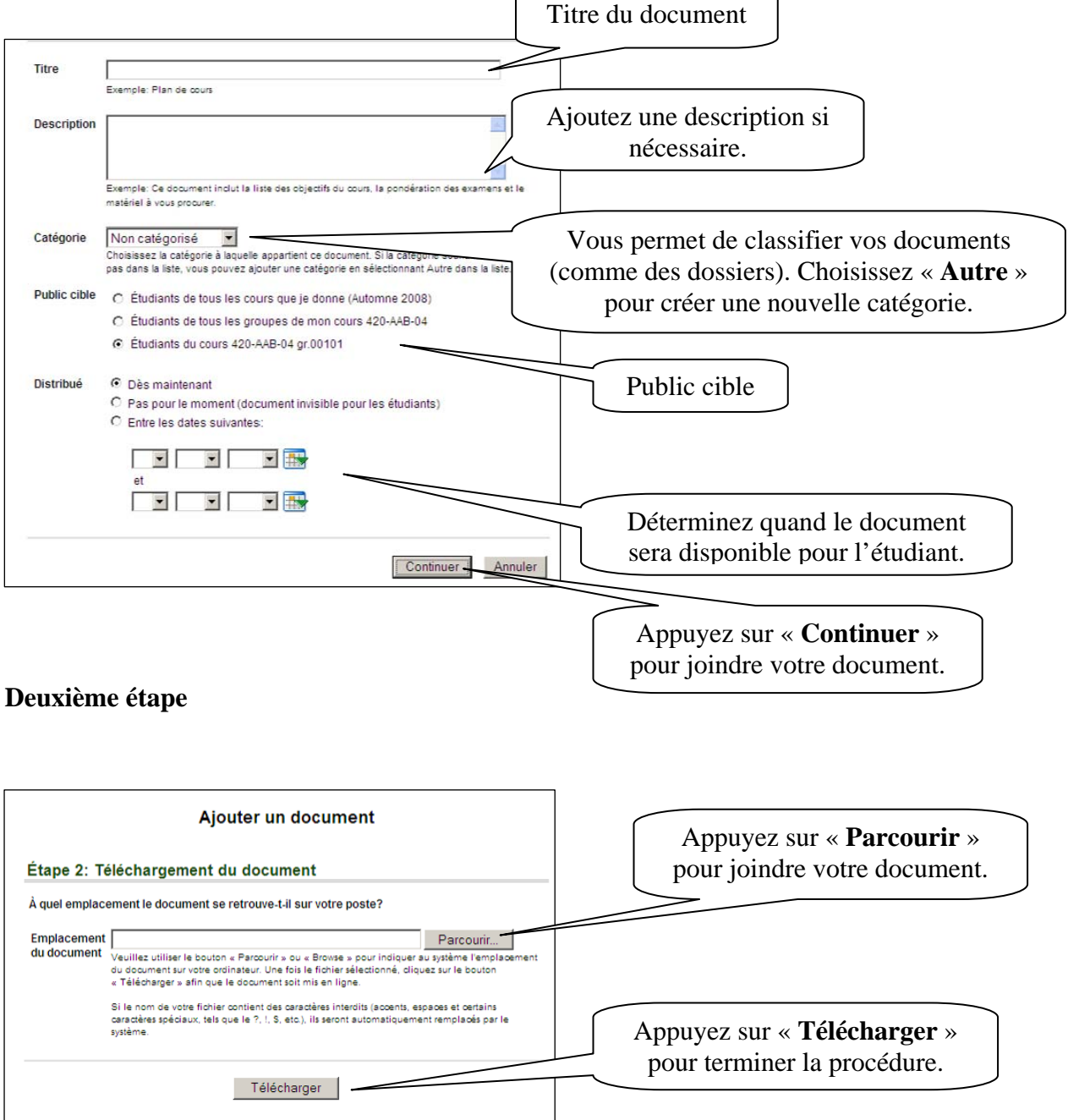

### **Modifier un document distribué**

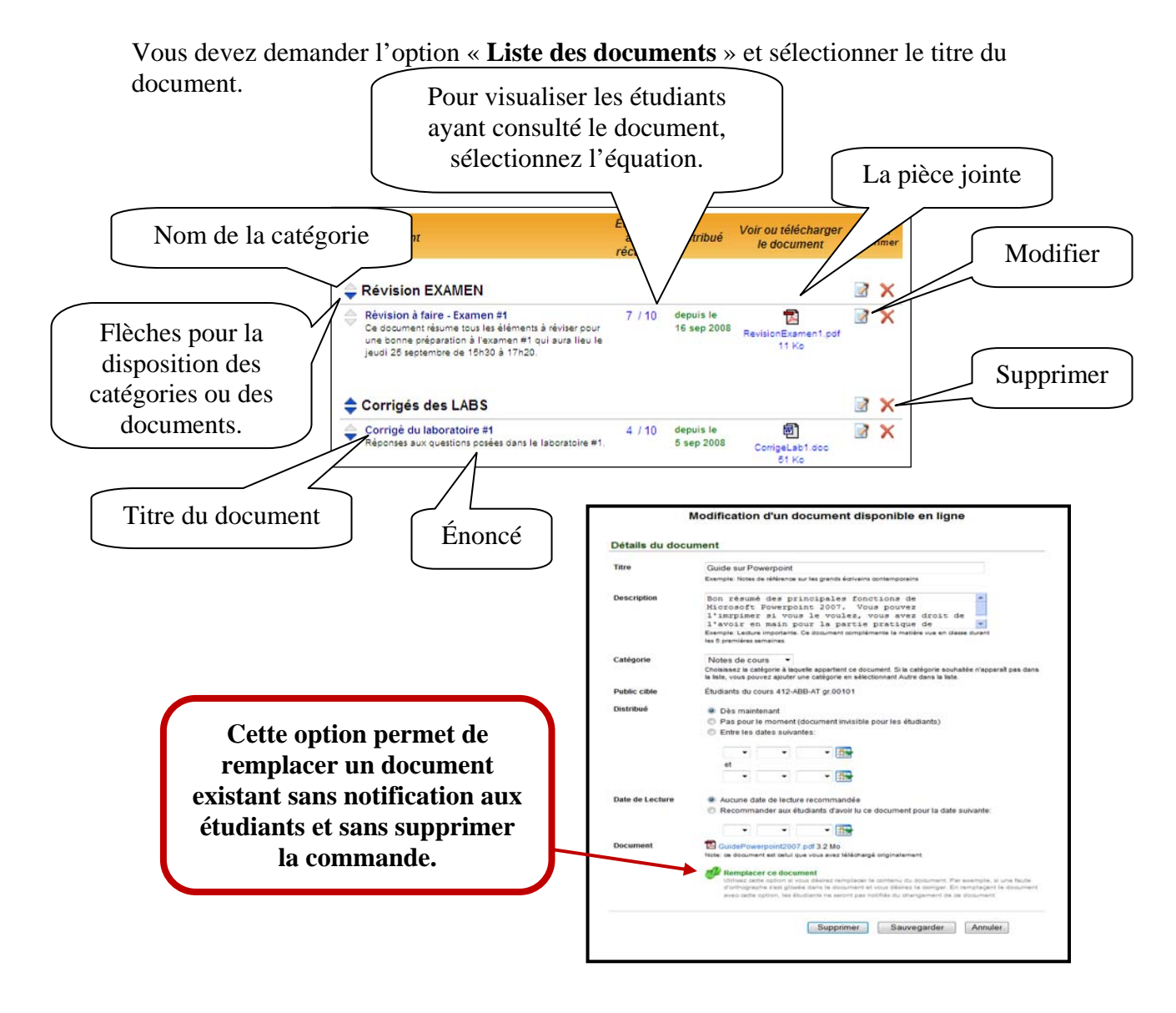

## *8. Données – importer/partager*

Il vous permet d'aller chercher des grilles d'évaluation, des documents distribués et les énoncés des travaux de la session précédente (**si vous avez déjà utilisé LÉA**). Cet outil vous permet également de partager des documents avec vos collègues. Par exemple : vous pouvez importer la grille d'évaluation d'un autre cours ou groupe et la modifier à votre guise pour l'adapter au groupe actuel. Vous pouvez aussi importer une grille d'évaluation bâtie par un autre enseignant qui décidé de la partager (le cours doit toutefois se trouver dans la même discipline et avoir le même numéro de cours).

#### **Partager**

Utilisation d'une grille d'évaluation provenant d'une autre classe Si vous avez déjà bâti (cette session ou une session précédente) une grille d'évaluation similaire à<br>Celle que vous désirez utiliser ici, vous pouvez importer la grille d'évaluation similaire à<br>la modifier à votre guise po d'évaluation bâtie par un autre enseignant qui a décidé de la partager (le cours doit toutefois se trouver dans la même discipline)

Avec cette option, vous pouvez récupérer une grille d'évaluation d'un cours que vous avez déjà donné ou récupérer une grille d'évaluation qu'un enseignant

vous partage (il doit avoir le même numéro de cours que le vôtre).

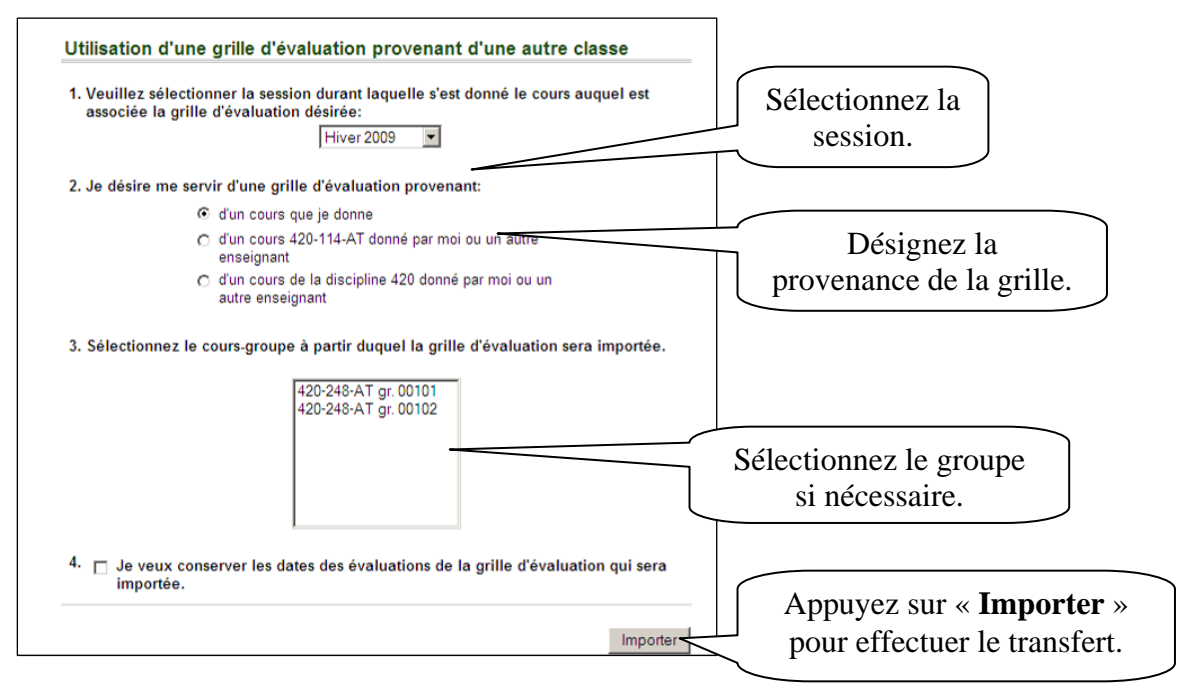

#### **Importer**

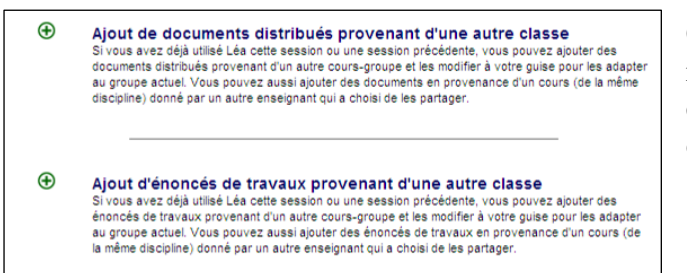

Cette option vous permet de récupérer vos documents distribués et les énoncés de travaux d'un cours déjà donné.

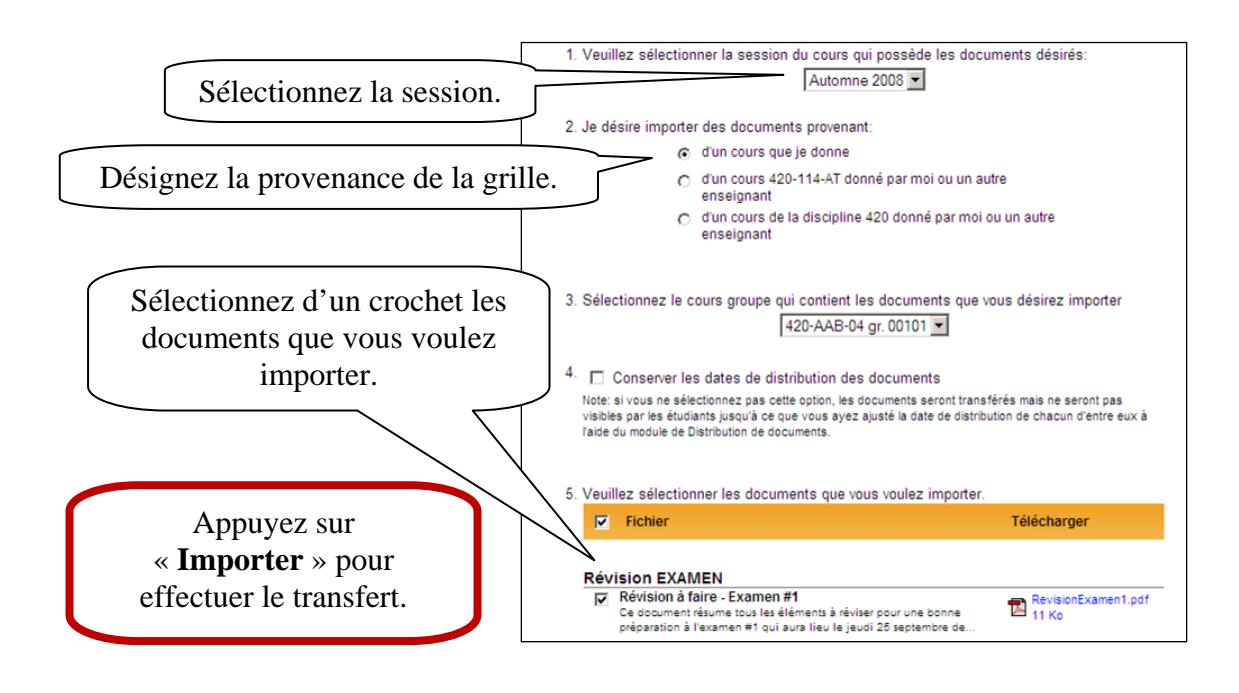

#### **Partage de données**

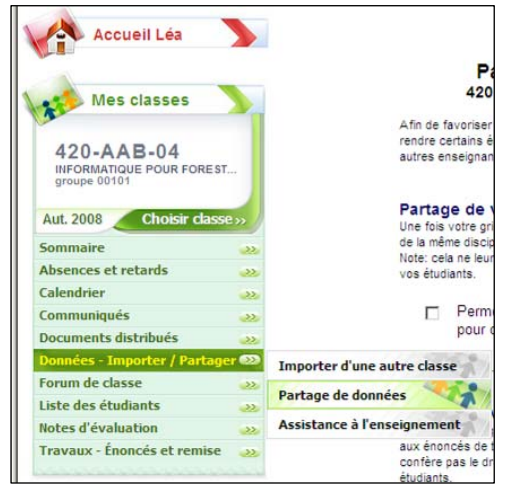

Le partage de données permet à d'autres enseignants de récupérer des documents distribués, des énoncés de travaux et des grilles d'évaluation. Ces enseignants doivent enseigner le même numéro de cours que le vôtre. Vous ne pouvez pas déterminer l'enseignant.

Vous n'avez qu'à mettre un crochet sur l'option voulue.

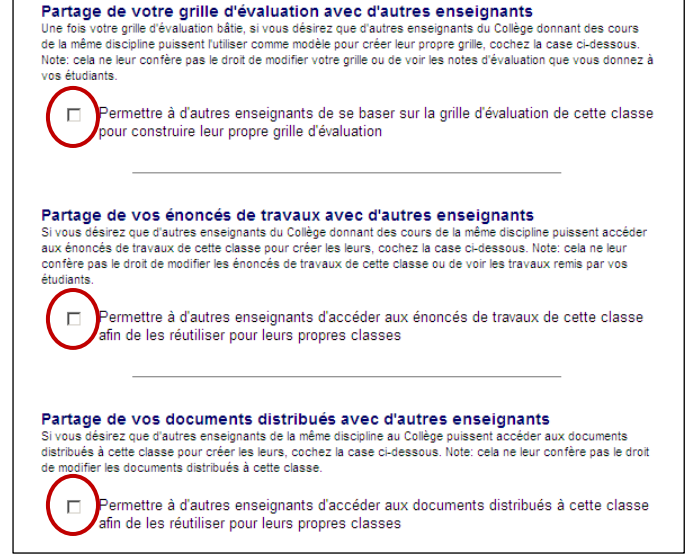

### **Assistance à l'enseignement**

L'assistance à l'enseignement permet à un autre enseignant d'avoir accès à votre cours. Vous pouvez limiter les droits à un assistant.

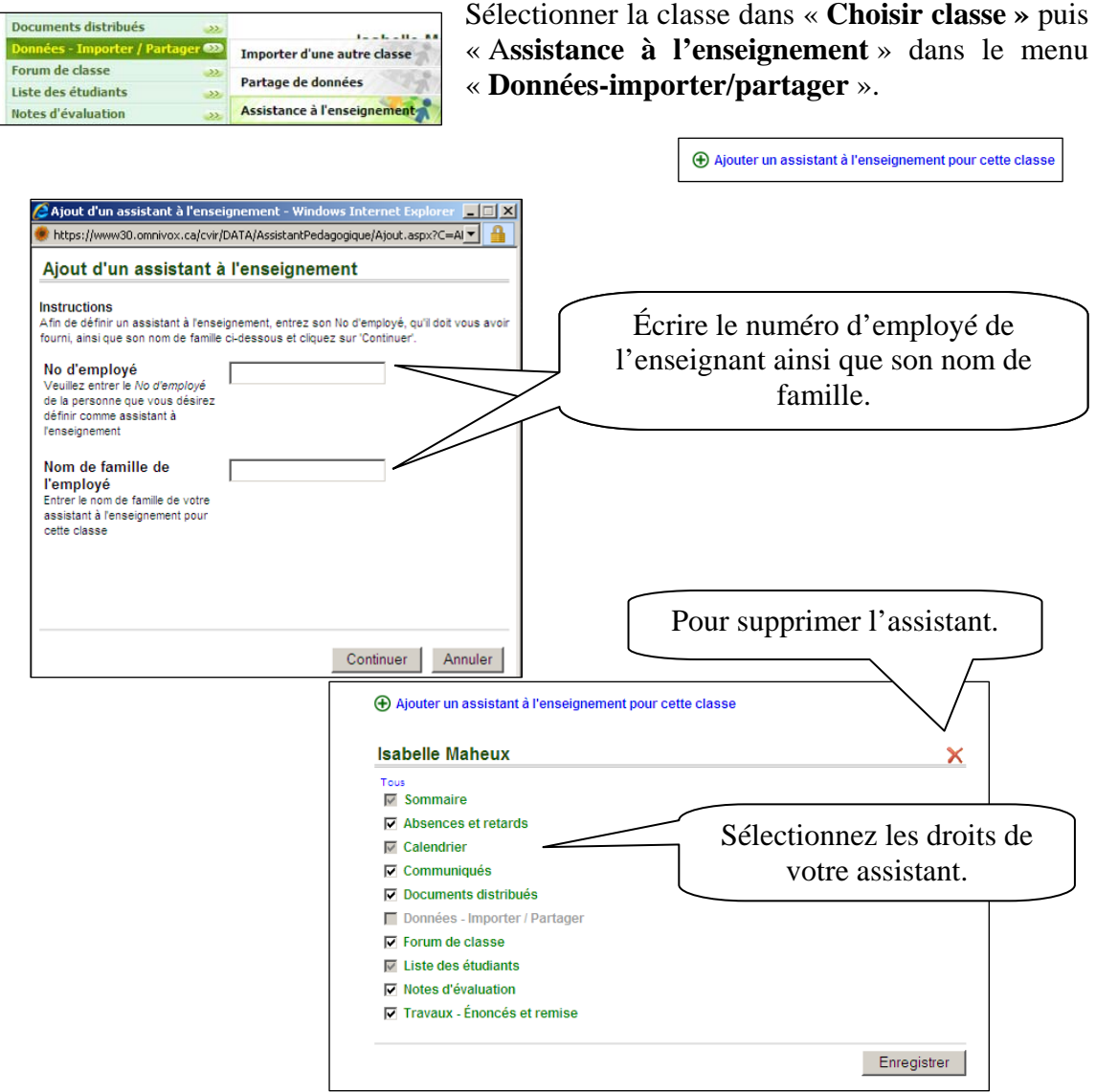

#### **Récupérer un cours lorsque nous sommes assistants.**

Pour entrer dans un cours, lorsque vous êtes assistants, vous devez entrer dans votre LÉA.

![](_page_16_Picture_6.jpeg)

Une option supplémentaire apparait sous « **Accueil** ». Sélectionnez le nom de l'enseignant vous ayant donné les droits d'assistant et vous avez maintenant accès à la classe. Nom de l'enseignant

#### *9. Forum*

Il permet de créer des forums de discussion pour vos cours et groupes. Pour que les forums soient accessibles, il suffit de les « **Activer »**. Seul l'enseignant peut activer et désactiver un forum.

![](_page_17_Picture_3.jpeg)

#### **Marie-Josée Tondreau**

Conseillère pédagogique TIC Bureau 6218, 762.0931 poste 1489 mariejosee.tondreau@cegepat.qc.ca

![](_page_18_Figure_1.jpeg)

### **Visualiser et participer à un forum**

#### **Le forum par équipe**

Vous avez également avec cet outil la possibilité de créer des groupes de discussion, comme, par exemple, des équipes de travail. Cette option se trouve sous l'option « **Forum de classe** »**.** Il est donc possible de créer des forums accessibles par tous les étudiants d'un cours, tous les étudiants d'un groupe, ne sélectionner que quelques étudiants ou même sélectionner des collègues. Il vous faudra alors spécifier les membres de l'équipe à qui s'adresse ce forum.

![](_page_18_Picture_5.jpeg)

![](_page_19_Figure_1.jpeg)

![](_page_19_Figure_2.jpeg)

Les options suivantes vous apparaissent lors du choix des membres. Vous pouvez sélectionner des étudiants d'une même classe ou de plusieurs cours, sélectionner individuellement des étudiants et même ajouter un collègue.

## *10. Liste des étudiants*

Il vous fournit la liste de vos étudiants ainsi que de quelques informations.

![](_page_19_Picture_6.jpeg)

### *11. Notes d'évaluation*

Il vous permet d'entrer les résultats de vos étudiants et de les partager avec eux. Ces résultats sont accessibles aux étudiants et aux API au fur et à mesure qu'ils sont ajoutés.

![](_page_20_Figure_3.jpeg)

Il est important de commencer l'exercice en construisant sa « **Grille d'évaluation** ». Essentiellement, il s'agit alors de créer vos évaluations dans le système LÉA. Il vous suffit donc de reprendre les évaluations qui apparaissent dans votre plan de cours et de les intégrer à LÉA (pour les prochaines fois, vous n'aurez qu'à les importer).

![](_page_21_Picture_1.jpeg)

En appuyant sur « **Instructions** », vous pourrez entrer vos données dans votre grille d'évaluation.

N'oubliez pas qu'il est possible d'importer des grilles (outil « **Données – Importer /**Partager ») produites dans le cadre d'un autre cours ou d'un cours offert à une session antérieure (si déjà créé sur LÉA et que l'option « **Partage** » est bien cochée) ce qui vous évite de recréer vos grilles tous les semestres.

![](_page_21_Picture_127.jpeg)

#### **Entrée des résultats**

![](_page_22_Figure_2.jpeg)

Vous pouvez modifier une note. Vous sélectionnez l'évaluation et vous modifiez la note de l'étudiant. Appuyez sur la calculatrice pour que les résultats de la moyenne, de la médiane et de l'écart-type se modifient.

![](_page_22_Figure_4.jpeg)

#### **Remettre les notes finales.**

La transmission de notes finales est toujours obligatoire. Cette manœuvre permettra au registrariat de transmettre les notes aux étudiants, aider aux choix de cours (préalables) et produire les diplômes.

![](_page_23_Picture_3.jpeg)

**Chaque case de l'évaluation doit être remplie, vous ne pouvez pas laisser de case vide. Vous pouvez supprimer une évaluation de votre grille avant la remise finale et LÉA reportera le total sur 100. Par exemple, un étudiant a 75/95, LÉA transformera la note finale de 78,94/100.** 

![](_page_23_Picture_118.jpeg)

Une confirmation vous sera donnée.

## *12. Travaux – Énoncés et remise*

Cet outil vous permet de remettre des travaux à vos étudiants (groupes ou cours). Il vous est possible d'exiger que les étudiants vous remettent leurs travaux en classe ou à l'aide de LÉA. Il vous est aussi possible de préparer tous vos travaux en spécifiant leur date de publication. Vous pouvez importer des énoncés de travaux produits dans le cadre d'un autre cours ou d'un cours offert à une session antérieure (si déjà utilisé dans LÉA).

![](_page_24_Figure_3.jpeg)

Vous avez par la suite seulement à remplir les cases et à sélectionner les choix désirés.

![](_page_24_Figure_5.jpeg)

Pour visualiser le travail qu'un étudiant vous envoie, vous devez cliquer sur le nombre de personnes ayant déposé le travail.

![](_page_25_Figure_1.jpeg)

#### **Remettre des travaux corrigés**

![](_page_25_Figure_3.jpeg)

#### *13. MIO*

MIO est un outil de communication. Il vous permet d'envoyer des messages à vos étudiants ou vos collègues.

Pourquoi transmettre un MIO plutôt qu'un courriel?

Le MIO (Message Interne Omnivox) est conçu pour la communication avec les intervenants du collège. Il est particulièrement utile lorsque vous désirez rejoindre un ou plusieurs étudiant(s) de vos classes ou vos collègues enseignants. Les avantages de transmettre un MIO:

- 1. Aucune adresse à connaître ou à retenir
- 2. Vous savez toujours si chacun de vos destinataires a lu ou non votre message

![](_page_26_Picture_7.jpeg)

La **boite de réception** vous permet de recevoir vos messages. Dès que vous entrez dans LÉA, vous êtes avisé au menu d'accueil si vous avez reçu de nouveau MIO. En cliquant sur « **Boite de réception »**, vous aurez la liste des messages que

vous avez reçus de vos étudiants et collègues enseignants. Les messages que vous n'avez pas encore lus sont surlignés d'une couleur différente.

![](_page_26_Figure_10.jpeg)

![](_page_27_Picture_1.jpeg)

Pour **composer un message**, vous n'avez qu'à cliquer sur le menu du même nom.

L'option « **Messages envoyés »**, vous trouverez la liste des MIO que vous avez envoyés. Dans la colonne de droite, vous retrouverez le nombre de personnes qui ont lu le MIO sur le nombre de personnes à qui il a été transmis. Pour voir en détail qui a lu un MIO et quand, cliquez sur le message en question.

![](_page_27_Picture_97.jpeg)

Vous pouvez aussi configurer les « **Options** » de la Messagerie Interne Omnivox.

![](_page_28_Picture_2.jpeg)

#### Les thèmes

Il existe des thèmes visuels liés au MIO.

![](_page_29_Picture_69.jpeg)

## *14. Information sur vous*

Cet outil est disponible à partir du menu de gauche « **Mes services** ». Il vous permet de

![](_page_29_Picture_70.jpeg)

#### **Marie-Josée Tondreau**  Conseillère pédagogique TIC

Bureau 6218, 762.0931 poste 1489 mariejosee.tondreau@cegepat.qc.ca d'autres

#### *15. Sites Web recommandés*

À partir de cette option, vous pouvez recommander des sites Web à vos étudiants. Notez que **TOUS** les étudiants de votre établissement auront accès aux liens que vous recommandez.

Pour chaque site, vous pouvez indiquer un titre ainsi qu'une description. Vous pouvez aussi classer vos sites par catégories. Nous vous suggérons de revérifier régulièrement les sites que vous recommandez aux étudiants afin de vous assurer que les hyperliens sont toujours valides.

![](_page_30_Figure_4.jpeg)

### *16. Section d'aide*

À droite et tout en bas de votre page d'accueil, vous trouverez un encadré « **Informations »** pour vous aider.

![](_page_30_Figure_7.jpeg)

#### **Marie-Josée Tondreau**

Conseillère pédagogique TIC Bureau 6218, 762.0931 poste 1489 mariejosee.tondreau@cegepat.qc.ca

## *17. Sommaire – Actions de vos étudiants*

Le « Sommaire d'actions de vos étudiants » vous permet de visualiser, par filtres, les actions de vos étudiants dans LÉA.

![](_page_31_Figure_3.jpeg)

## *18. Bibliographie*

LÉA, aide en ligne dans la plateforme elle-même (8 septembre 2008)